**Πανεπιστήμιο Μακεδονίας Τμήμα Εφαρμοσμένης Πληροφορικής Μάθημα: Προγραμματισμός Διαχείρισης Συστημάτων ΙΙ Εξάμηνο: Δ, Ακαδ. Έτος: 2005 – 2006 Διδακτική Ενότητα: Εγκατάσταση Fedora Core 4 Υπεύθυνος μαθήματος: Μιχαηλίδης Παναγιώτης**

# **Εργαστηριακή Άσκηση 1<sup>η</sup> - Εγκατάσταση Fedora Core 4 από DVD**

### **Εγκατάσταση από DVD**

Σε αυτό το εργαστήριο θα εγκαταστήσουμε μια διανομή Linux Fedora Core 4 από DVD. Παρακάτω ακολουθούν τα βήματα της εγκατάστασης.

- 1. Μεταφορτώστε τα 5 αρχεία iso images CD (FC4-i386-disc1.iso, FC4-i386-disc2.iso, FC4 i386-disc3.iso, FC4-i386-disc4.iso and FC4-i386-rescuecd.iso) ή ένα αρχείο iso image DVD (FC4-i386-DVD.iso) του Fedora Core 4 από την διεύθυνση [http://ftp.ntua.gr/pub/linux/fedora/linux/core/4/i386/iso/.](http://ftp.ntua.gr/pub/linux/fedora/linux/core/4/i386/iso/) Στην συνέχεια αντιγράψτε στα CDs ή στο DVD.
- 2. Ξεκινήστε τον υπολογιστή και εισάγετε το DVD εγκατάστασης του Fedora Core 4. Επανεκκινήστε τον υπολογιστή ώστε να εκκινηθεί από το DVD. Πολύ σύντομα εμφανίζεται το λογότυπο του Fedora Core 4. (Σημείωση: Στην περίπτωση που ο υπολογιστής σας εκκινήσει τα Windows ως συνήθως, πρέπει να αλλάζετε τις ρυθμίσεις στο BIOS του συστήματος ώστε να είναι δυνατό να εκκινήσετε από το DVD).
- 3. Εμφανίζεται μια προτροπή εκκίνησης "**boot**" όπως φαίνεται στην Εικόνα 1 και πατήστε "**Enter**" για να εκκινήσετε το πρόγραμμα εγκατάστασης.

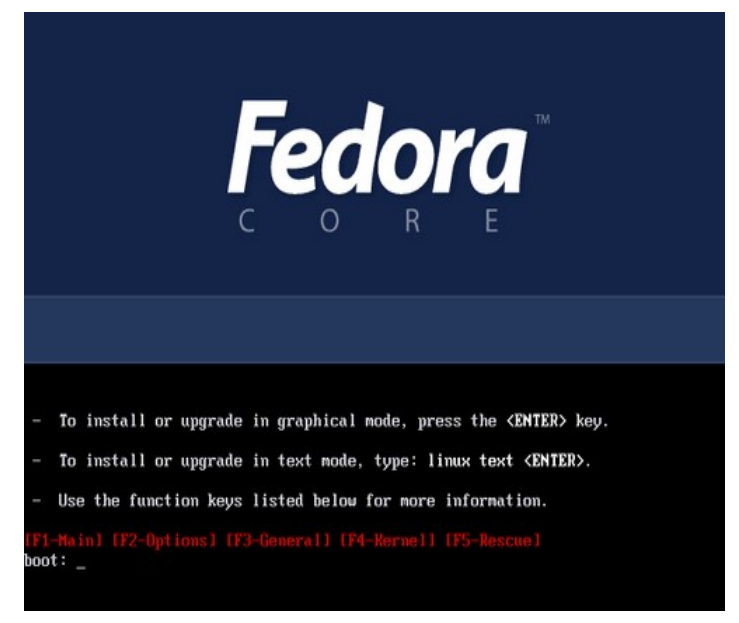

**Εικόνα 1 Εκκίνηση του Fedora Core 4**

4. Στην συνέχεια εμφανίζεται η Εικόνα 2 που ζητάει αν θέλετε να ελέγξετε το μέσο εγκατάστασης και επιλέξτε "**Skip**" για να παρακάμψετε τον έλεγχο του μέσου και πατήστε "**Enter**" ώστε να αρχίζει το πρόγραμμα εγκατάστασης με γραφικά.

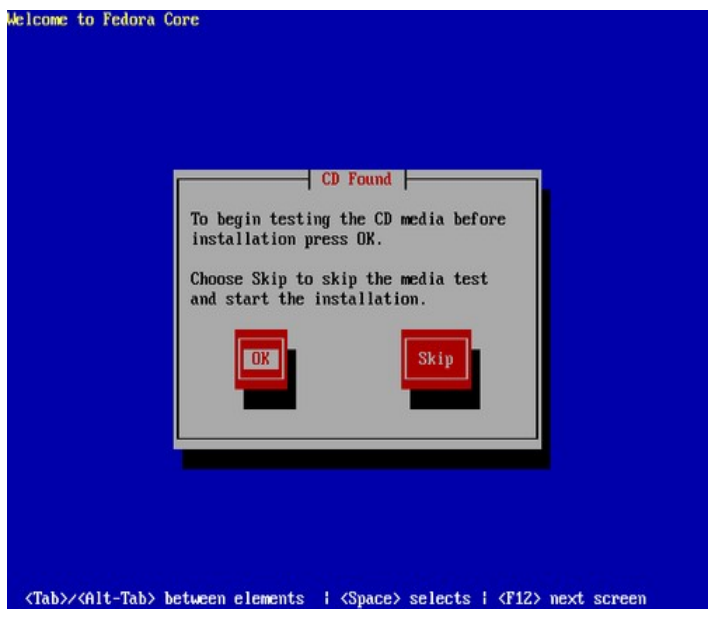

**Εικόνα 2 Έλεγχος του μέσου εγκατάστασης**

- 5. Μετά την εκκίνηση του προγράμματος εγκατάστασης εμφανίζεται μια οθόνη καλωσορίσματος "Welcome to Fedora Core" και κάντε κλικ στο "**Next**".
- 6. H επόμενη οθόνη που εμφανίζεται είναι η οθόνη "Language Selection" όπως φαίνεται στην Εικόνα 3, επιλέξτε "**English (English)**" και κάντε κλικ στο "**Next"**.

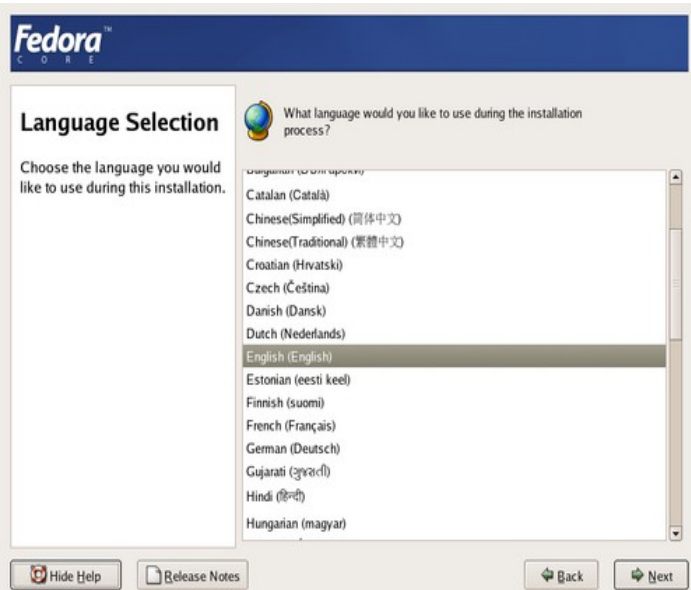

**Εικόνα 3 Language Selection**

7. Στην οθόνη "Keyboard Configuration" (όπως φαίνεται στην Εικόνα 4), επιλέξτε **U.S. English** και κάντε κλικ στο "**Next**".

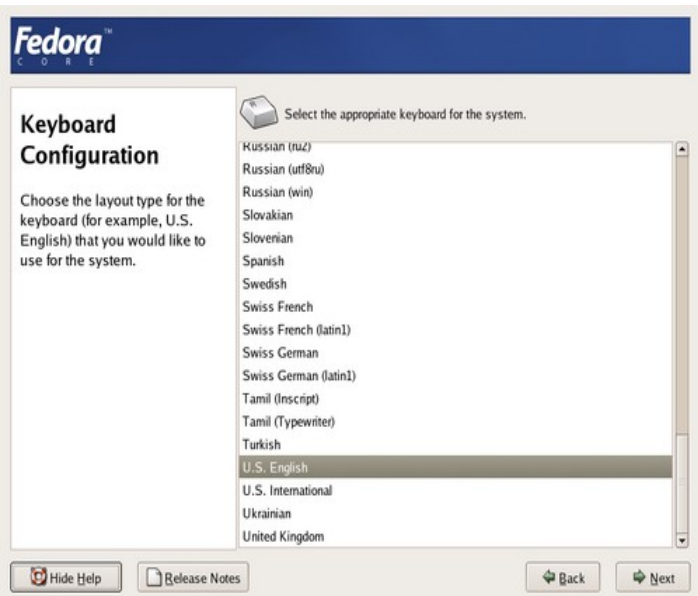

**Εικόνα 4 Keyboard Configuration**

8. Στην οθόνη "Installation Type" (όπως φαίνεται στην Εικόνα 5), επιλέξτε τη εγκατάσταση "Workstation" και κάντε κλικ στο "**Next"**.

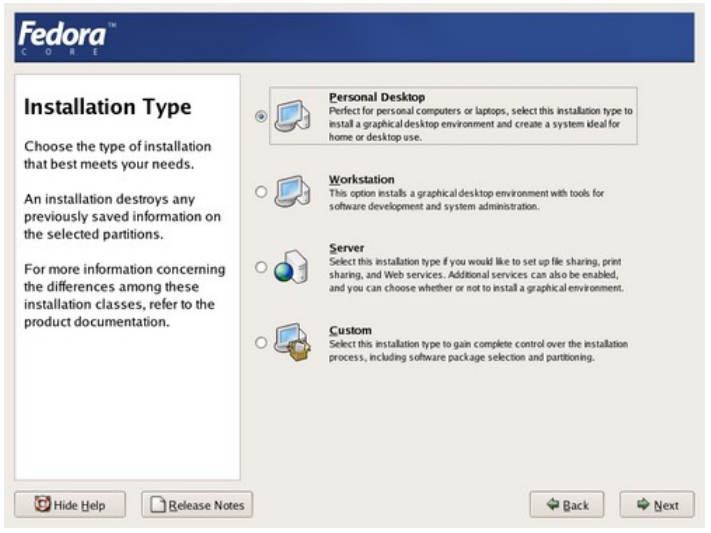

**Εικόνα 5 Installation Type**

9. Στην οθόνη "Disk Partitioning Setup" (όπως φαίνεται στην Εικόνα 6), επιλέξτε την επιλογή "**Manual partition with Disk Druid**" (στην περίπτωση που εγκαθιστούμε το Fedora Core 4 μαζί με τα Windows σε ένα σκληρό δίσκο) και κάντε κλικ στο "**Next**".

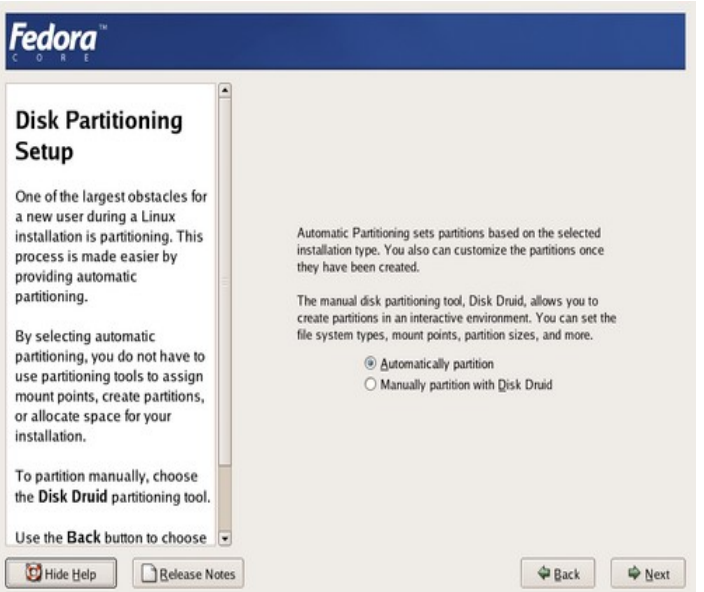

**Εικόνα 6 Disk Partitioning Setup**

- 10. Στην οθόνη "Disk Setup" εμφανίζεται μια λίστα των υφισταμένων διαμερισμάτων όπως φαίνεται στην Εικόνα 7. Για την εγκατάσταση του Fedora Core 4 πρέπει να δημιουργήσουμε τρία διαμερίσματα, ένα διαμέρισμα εκκίνησης "boot", ένα διαμέρισμα εναλλαγής "swap" και ένα διαμέρισμα ριζικό "/".
	- − Το διαμέρισμα "boot" θα περιέχει τον πυρήνα του Linux και αρκετά αρχεία τα οποία σχετίζονται με τον πυρήνα και την εκκίνηση. Για την δημιουργία του διαμερίσματος "boot" κάντε κλικ στο "**New**" και εμφανίζεται ένα παράθυρο διαλόγου "Add Partition". Στην συνέχεια, επιλέξτε /boot από την λίστα "**Mount Point**", επιλέξτε "**ext3**" από την λίστα "**File System Type**", εισάγετε 100 στο πλαίσιο "**Size**" και τέλος επιλέξτε το "**Fixed Size**" στην περιοχή "**Additional Size Options**". Μετά τη συμπλήρωση του παραθύρου διαλόγου κάντε κλικ στο "**OK**" και επιστρέφεται στην οθόνη "Disk Druid".
	- − To διαμέρισμα "swap" επιτρέπει στο σύστημα εικονικής μνήμης να διαχειρίζεται εφαρμογές, ακόμη και όταν το σύστημα δεν έχει αρκετή πραγματική μνήμη. Για την δημιουργία του διαμερίσματος "swap" κάντε κλικ στο "**New**" και εμφανίζεται ένα παράθυρο διαλόγου "Add Partition". Στην συνέχεια, επιλέξτε swap από την λίστα "**File System Type**", εισάγετε το επιθυμητό μέγεθος στο πλαίσιο "**Size**" (το μέγεθος του swap είναι περίπου διπλάσιο από το μέγεθος της εγκαταστημένης μνήμης του υπολογιστή σας) και τέλος επιλέξτε το "**Fixed Size**" στην περιοχή "**Additional Size Options**". Μετά τη συμπλήρωση του παραθύρου διαλόγου κάντε κλικ στο "**OK**" και επιστρέφεται στην οθόνη "Disk Druid".
	- − Το τελευταίο διαμέρισμα ριζικό θα περιέχει το μεγάλο μέρος του Fedora Core 4 και όλα τα δεδομένα σας. Για την δημιουργία του διαμερίσματος αυτού κάντε κλικ στο "**New**" και εμφανίζεται ένα παράθυρο διαλόγου "Add Partition". Στην συνέχεια, επιλέξτε / από την λίστα "**Mount Point**", επιλέξτε "**ext3**" από την λίστα "**File System Type**" και τέλος επιλέξτε το "**Fill to Maximum Allowable Size**" στην περιοχή "**Additional Size Options**". Μετά τη συμπλήρωση του παραθύρου διαλόγου κάντε κλικ στο "**OK**" και επιστρέφεται στην οθόνη "Disk Druid".

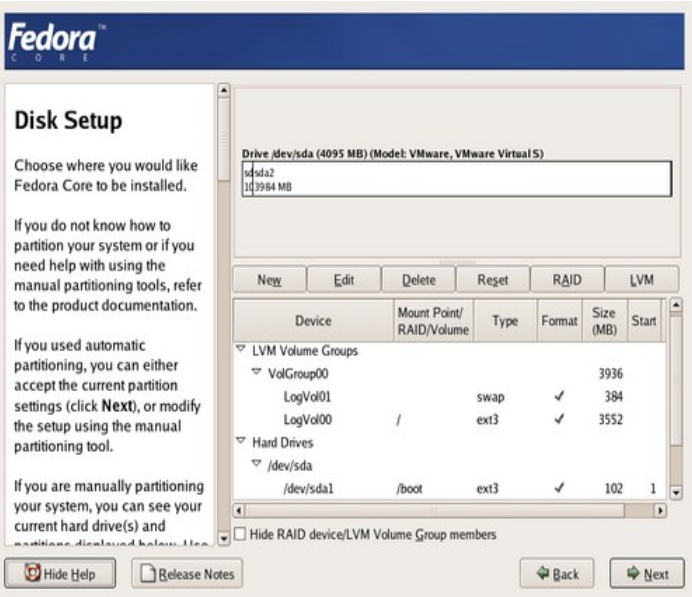

**Εικόνα 7 Disk Setup**

- 11. Στην περίπτωση που εγκαθιστάτε το Linux μαζί με τα Windows και θέλετε να έχετε πρόσβαση το δίσκο των Windows μέσα από το Linux πρέπει να καθορίσετε ένα σημείο φόρτωσης για το διαμέρισμα των Windows. Για να γίνει αυτό κάντε κλικ στο διαμέρισμα Windows από την λίστα διαμερισμάτων, έπειτα κάντε κλικ στο "**Edit**" και εμφανίζεται το παράθυρο διαλόγου "Edit Partition". Στην συνέχεια εισάγετε /windows στο πλαίσιο "**Mount point**", έπειτα επιλέξτε την επιλογή "**Leave Unchanged (preserve data)**" και κάντε κλικ στο "**OK**" για να επιστρέψετε στην οθόνη του "Disk Druid".
- 12. Ελέγξτε ότι τα μεγέθη των τριών διαμερισμάτων είναι σωστά, ότι όλα τα διαμερίσματα Linux έχουν σημειωθεί με ένα τσεκάρισμα στη στήλη "Format" και ότι τα τυχόν υφιστάμενα διαμερίσματα Windows δεν σημειώνονται με ένα τσεκάρισμα στη στήλη "Format". Όταν η λίστα διαμερισμάτων είναι σωστή κάντε κλικ στο "**Next**".
- 13. Στην οθόνη "Boot Loader Configuration" (όπως φαίνεται στην Εικόνα 8), επιλέξτε ένα προεπιλεγμένο διαμέρισμα εκκίνησης (κάνοντας κλικ στο πλαίσιο ελέγχου Default), μην επιλέξτε την επιλογή "**Use a boot loader password**" και κάντε κλικ στο "**Next"**.

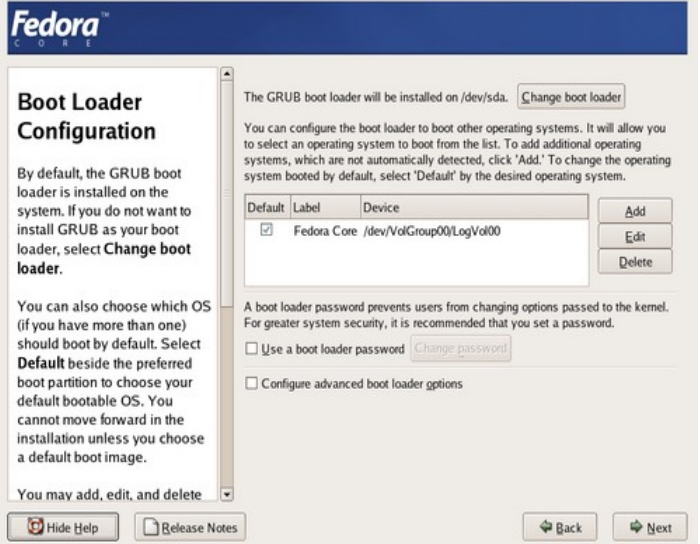

**Εικόνα 8 Boot Loader Configuration**

14. Στην οθόνη "Network Configuration" (όπως φαίνεται στην Εικόνα 9), αφήνουμε την προεπιλεγμένη επιλογή για αυτόματη παραμετροποίηση μέσω του DHCP και κάντε κλικ στο "**Next**". Στην περίπτωση που το δίκτυο δεν υποστηρίζει το DHCP, εισάγουμε πληροφορίες δικτύωσης TCP/IP όπως η διεύθυνση IP, μάσκα δικτύου, διεύθυνση πύλη Internet και διευθύνσεις πρωτεύοντα και δευτερεύοντα DNS.

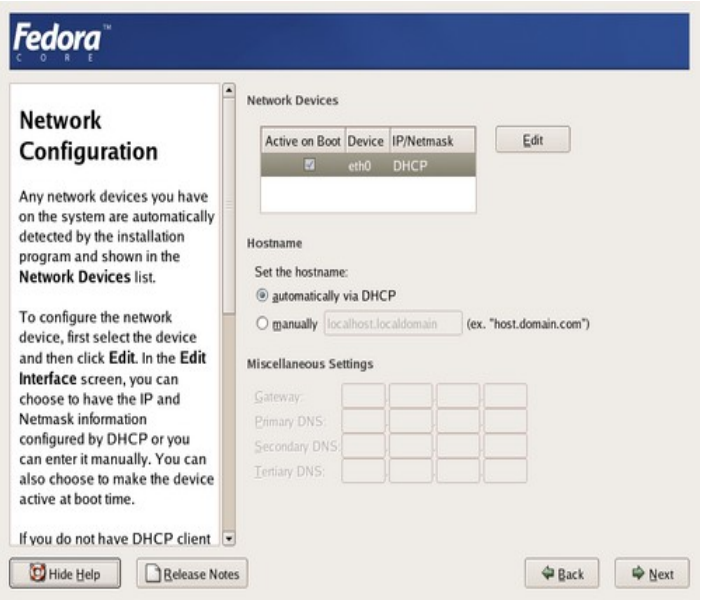

**Εικόνα 9 Network Configuration**

15. Στην οθόνη "Firewall Configuration" (όπως φαίνεται στην Εικόνα 10), να φαίνεται ενεργή η επιλογή "**Enable firewall**" (δηλ. να είναι ενεργό το Fedora Core 4 firewall), έπειτα θέστε την επιλογή "**SELinux**" σε "**Disabled**" και κάντε κλικ στο "**Next**".

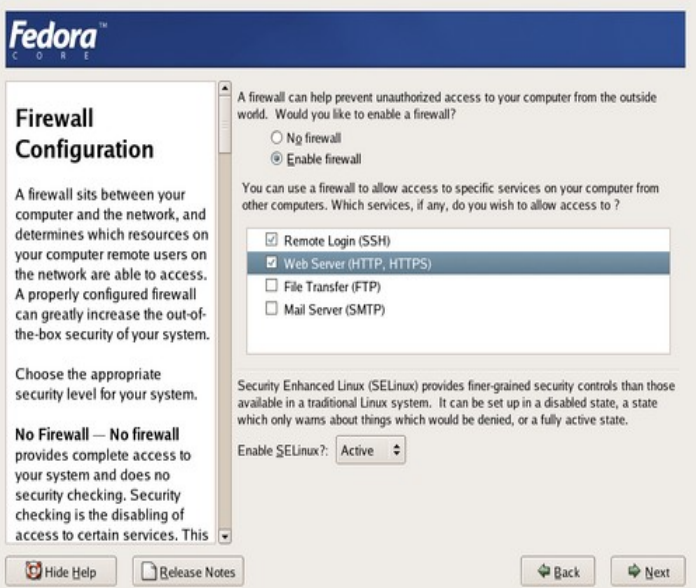

**Εικόνα 10 Firewall Configuration**

16. Στην οθόνη "Time Zone Selection" (όπως φαίνεται στην Εικόνα 11), επιλέξτε τη ζώνη ώρας χρησιμοποιώντας το ποντίκι σας για να δείξετε μια μεγάλη πόλη που είναι πλησιέστερα στην τοποθεσία σας επάνω στον παγκόσμιο χάρτη και κάντε κλικ στο "**Next**".

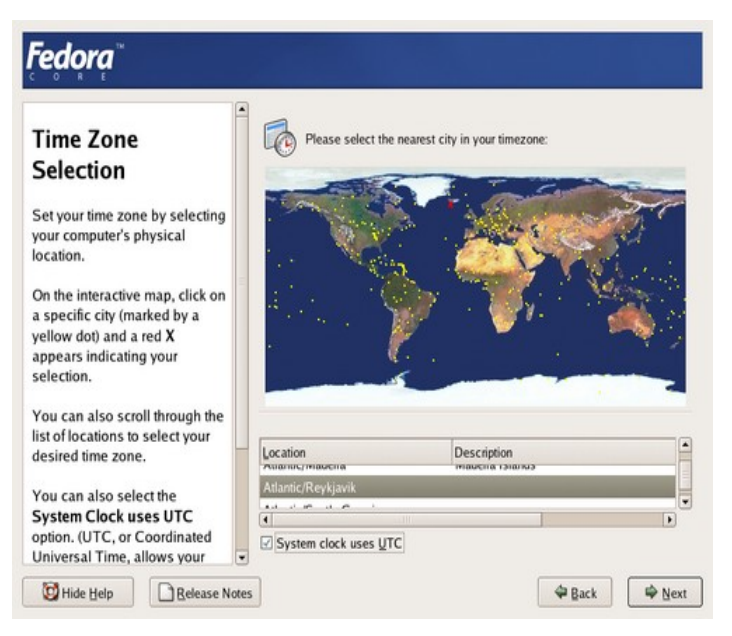

**Εικόνα 11 Time Zone Selection**

17. Στην οθόνη "Set Root Password" (όπως φαίνεται στην Εικόνα 12), εισάγετε έναν κωδικό πρόσβασης root στο πλαίσιο "**Root Password**", κατόπιν στο πλαίσιο "**Confirm**" επανεισάγετε τον κωδικό πρόσβασης και κάντε κλικ στο "**Next**". Ο κωδικός πρόσβασης root πρέπει να έχει μήκος τουλάχιστον έξι χαρακτήρες.

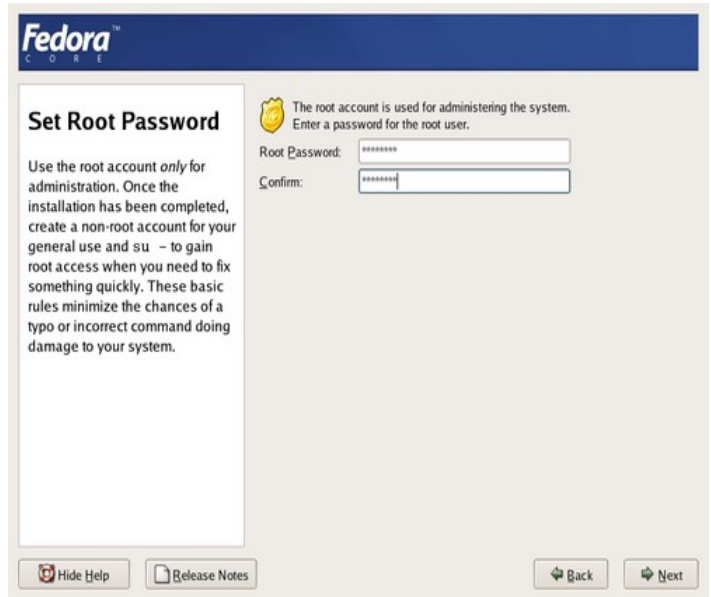

**Εικόνα 12 Set Root Password**

18. Στην οθόνη "Package Installation Defaults" (όπως φαίνεται στην Εικόνα 13), επιλέξτε την επιλογή "**Install default software packages**" και κάντε κλικ στο "**Next**".

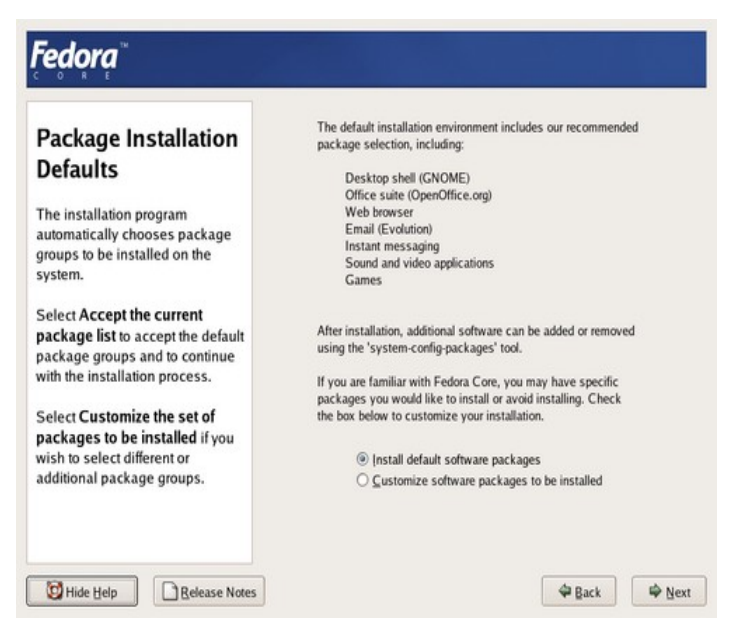

**Εικόνα 13 Package Installation Defaults**

19. Στην οθόνη "About the Install" (όπως φαίνεται στην Εικόνα 14), κάντε κλικ στο "**Next**" για να αρχίσει το πρόγραμμα να δημιουργήσει και να μορφοποιήσει τα διαμερίσματα και μετά την αντιγραφή των πακέτων λογισμικού στον σκληρό σας δίσκο.

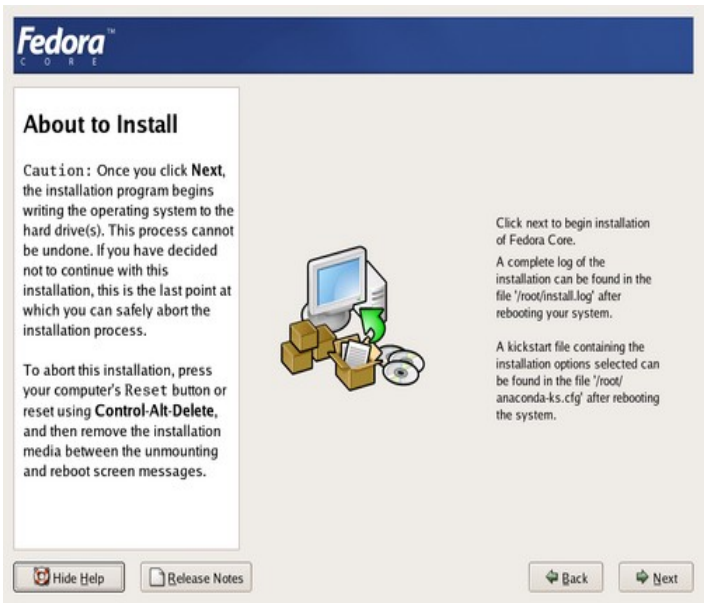

**Εικόνα 14 About to Install**

20. Στην οθόνη "Installing Packages" (όπως φαίνεται στην Εικόνα 15) αφού δημιουργηθούν και μορφοποιηθούν τα διαμερίσματα του Linux αρχίζει η διαδικασία εγκατάστασης των πακέτων στον δίσκο σας. Η διαδικασία εγκατάστασης μπορεί να διαρκέσει από μερικά λεπτά μέχρι και αρκετές ώρες ανάλογα με την ταχύτητα του υπολογιστή σας και τον αριθμό των πακέτων. Αφού ολοκληρωθεί η εγκατάσταση πακέτων, αρχίζει η παραμετροποίηση μετά την εγκατάσταση.

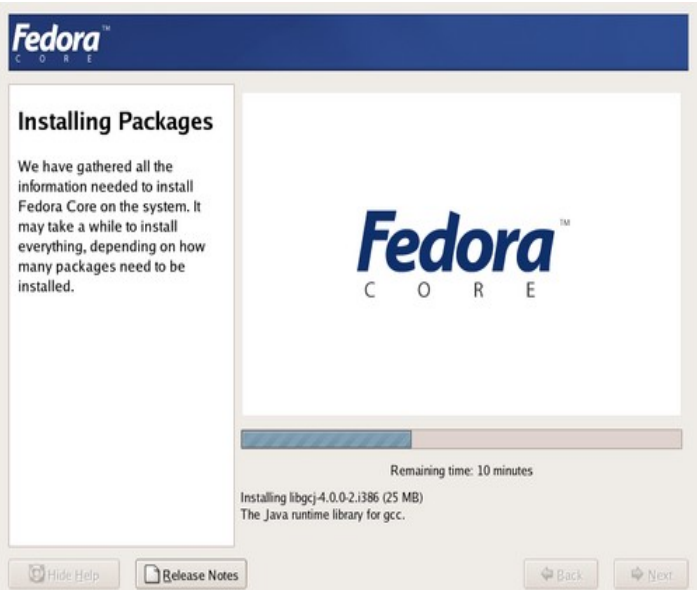

**Εικόνα 15 Installing Packages**

- 21. Η τελευταία οθόνη που εμφανίζεται από το πρόγραμμα εγκατάστασης με γραφικά είναι η οθόνη "Congratulations", βγάζετε το DVD και κάντε κλικ στο "**Reboot**" για να τελειώσετε τη διαδικασία εγκατάστασης και να επανεκκινήσετε το υπολογιστή σας.
- 22. Μετά την επανεκκίνηση του υπολογιστή, σε λίγα λεπτά εμφανίζεται μια οθόνη GRUB και επιλέξτε το λειτουργικό σύστημα που θα εκκινήσει (π.χ. το Fedora Core 4) χρησιμοποιώντας τα βέλη επάνω και κάτω και πατήστε "**Enter**".
- 23. Όταν εκκινεί το Fedora Core 4, εμφανίζει μια γραμμή εξέλιξης στο κέντρο της οθόνης, για να σας δείξει την εξέλιξη της εκκίνησης των υπηρεσιών του συστήματος και την εξέλιξη των εργασιών τακτοποίησης. Αυτή η διαδικασία μπορεί να διαρκέσει αρκετά λεπτά την πρώτη φορά που εκκινείτε το Linux.
- 24. Στην συνέχεια, εμφανίζεται αυτόματα η οθόνη καλωσορίσματος "Welcome to Fedora Core" (όπως φαίνεται στην Εικόνα 16).

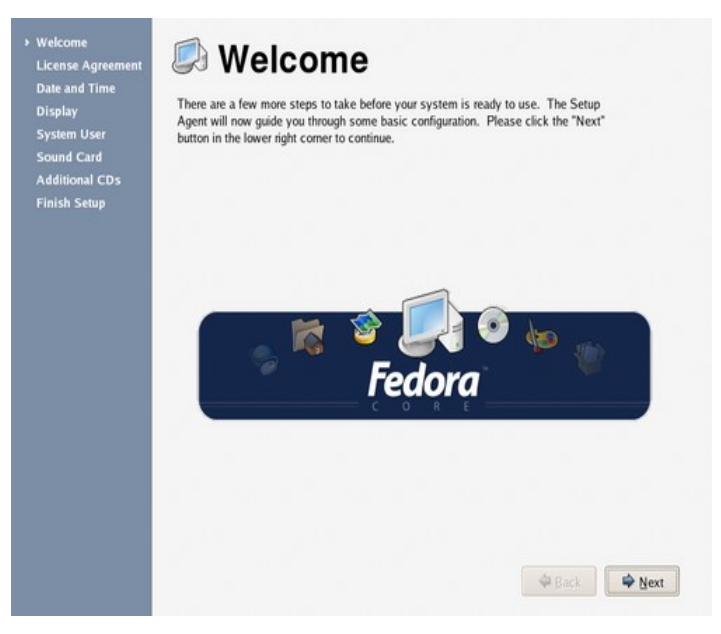

**Εικόνα 16 Welcome**

Από αυτή την οθόνη πρέπει να εκτελέσετε μερικά ακόμη βήματα παραμετροποίησης τα οποία πρέπει να ολοκληρωθούν πριν τη χρήση του Fedora Core 4. Τα υπόλοιπα βήματα παραμετροποίησης είναι τα εξής:

− Στην οθόνη καλωσορίσματος, κάντε κλικ στο "**Next**" ώστε να εμφανίζεται η άδεια χρήσης Licence Agreement (όπως φαίνεται στην Εικόνα 17), κάντε κλικ στο "**Yes, I Agree to the Licence Agreement**" και μετά κάντε κλικ στο "**Next**".

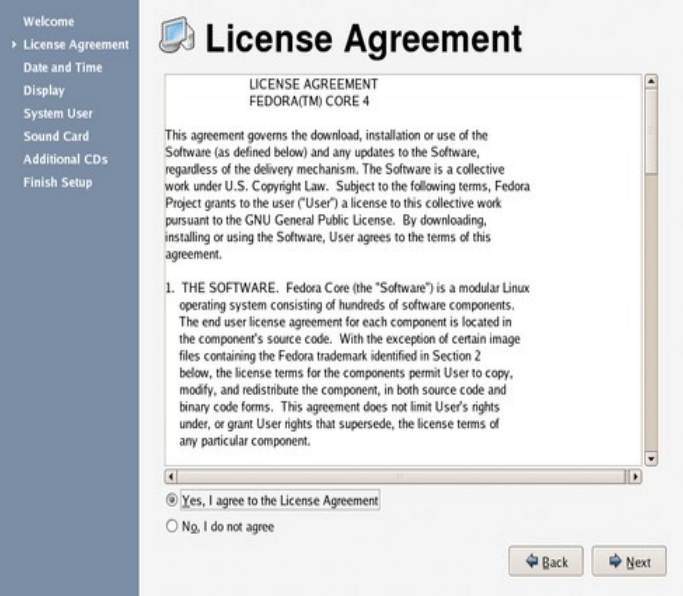

**Εικόνα 17 License Agreement**

− Στην οθόνη "Date and Time" (όπως φαίνεται στην Εικόνα 18) ελέγξτε ότι έχετε θέσει σωστά την τρέχουσα ημερομηνία και ώρα και κάντε κλικ στο "**Next**".

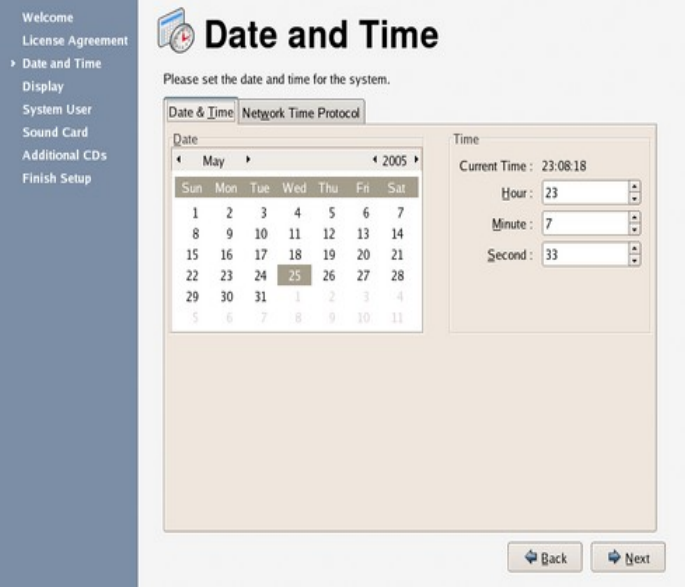

#### **Εικόνα 18 Date and Time**

− Στην οθόνη "Display" (όπως φαίνεται στην Εικόνα 19) κάντε κλικ πρώτα στο "**Configure**" και εμφανίζεται το παράθυρο διαλόγου "Monitor". Στο παράθυρο "Monitor" κάντε κλικ στο μικρό βέλος δίπλα στον κατασκευαστή της οθόνης σας, κατόπιν επιλέξτε το μοντέλο από τη λίστα και κάντε κλικ στο "**OK**". Στην συνέχεια επιλέξτε την ανάλυση της οθόνης σας (π.χ. 1024x768) από την λίστα "**Resolution**" και τέλος επιλέξτε "**Millions of Colors**" από την λίστα "**Color Depth**". Κάντε κλικ στο "**Next**".

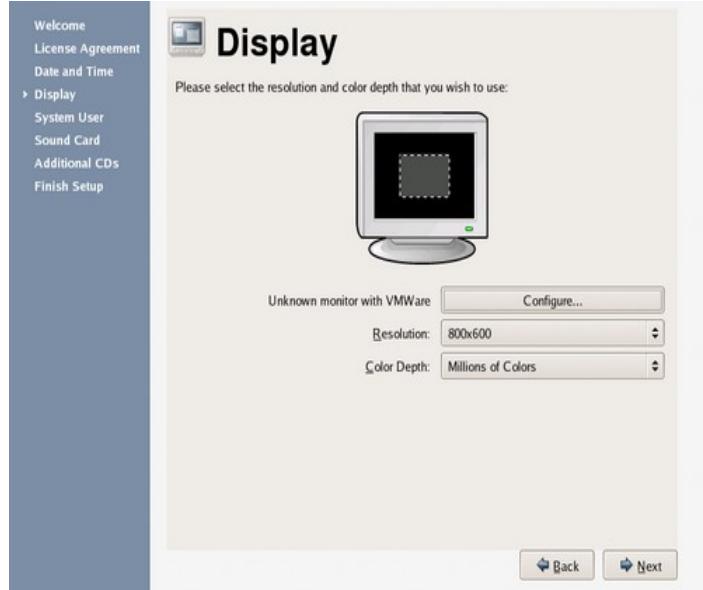

**Εικόνα 19 Display**

− Στην οθόνη "System User" (όπως φαίνεται στην Εικόνα 20) δημιουργείτε ένα κανονικό λογαριασμό χρήστη και εισάγετε ένα όνομα χρήστη στο πλαίσιο "**Username**", το πραγματικό σας όνομα στο πλαίσιο "**Full Name**", τον κωδικό πρόσβασης στο πλαίσιο "**Password**" και τον κωδικό πρόσβασης για δεύτερη φορά στο πλαίσιο "**Confirm Password**". Τέλος, κάντε κλικ στο "**Next**".

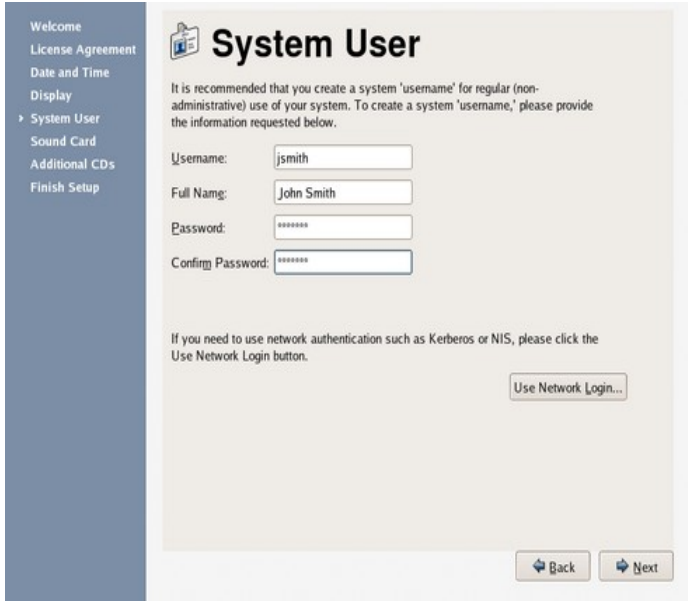

**Εικόνα 20 System User**

− Στην οθόνη "Sound Card" (όπως φαίνεται στην Εικόνα 21) ελέγξτε ότι το Fedora Core 4 έχει ανιχνεύσει και παραμετροποιήσει επιτυχώς το υλικό (ή κάρτα) ήχου, ελέγχοντας το υλικό ήχου σε σχέση με την παραμετροποίηση του υπολογιστή σας, έπειτα κάντε κλικ στο "**Play Test Sound**" και αν είναι εντάξει κάντε κλικ στο "**Next**".

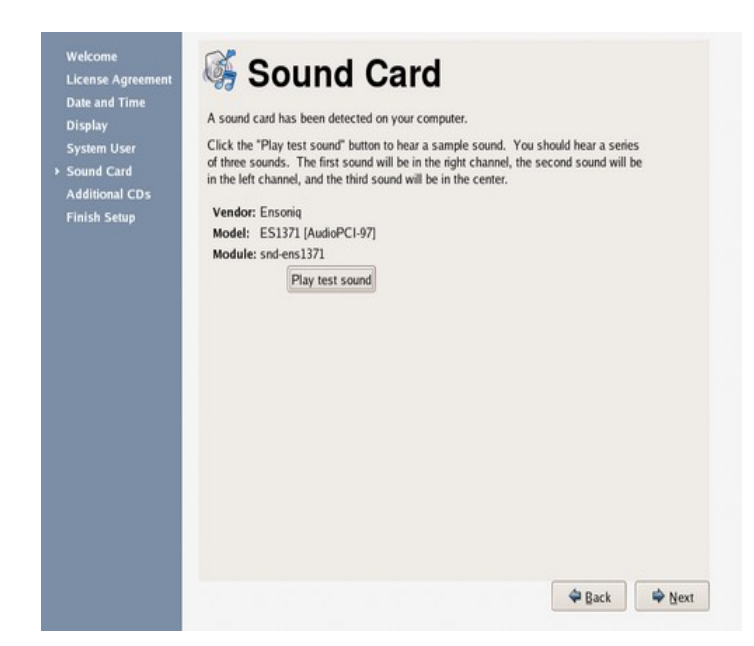

**Εικόνα 21 Sound Card**

− Στην οθόνη "Additional CDs" (όπως φαίνεται στην Εικόνα 22) κάντε κλικ στο "**Next**".

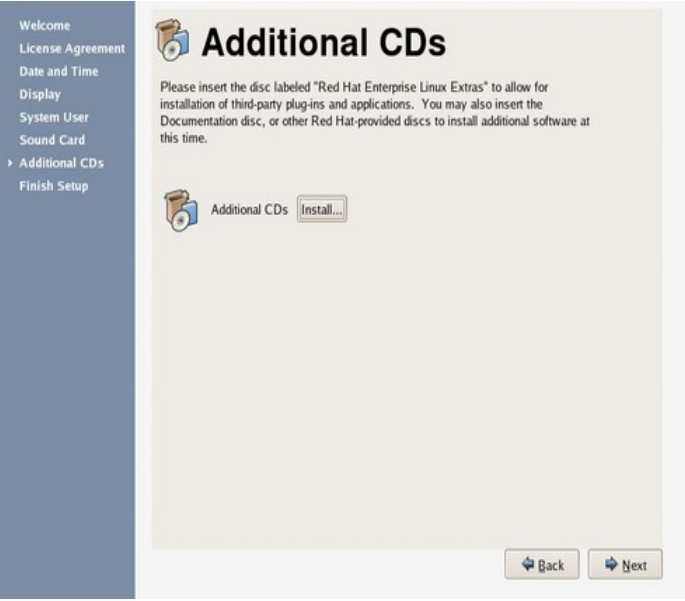

**Εικόνα 22 Additional CDs**

− Τέλος, στην οθόνη "Finish Setup" (όπως φαίνεται στην Εικόνα 23) η οποία επιβεβαιώνει ότι η προκαταρκτική σας παραμετροποίηση του Fedora Core 4 έχει ολοκληρωθεί και κάντε κλικ στο "**Next**".

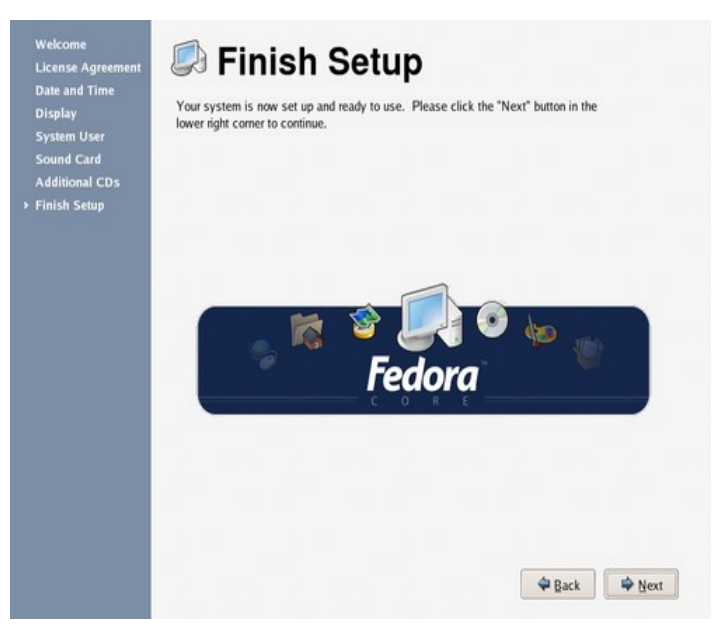

**Εικόνα 23 Finish Setup**

- 25. Tέλος, εμφανίζεται η οθόνη προτροπής σύνδεσης που σας επιτρέπει να συνδεθείτε στο περιβάλλον του Fedora Core 4 και είστε έτοιμοι να χρησιμοποιείτε τον υπολογιστή σας.
- 26. Συνδεθείτε στον υπολογιστή σας με το κανονικό λογαριασμό που δημιουργήσατε προηγουμένως στην διάρκεια της εγκατάστασης και να εξερευνήσετε το περιβάλλον του Fedora Core 4.

## **Πρόσθετες παραμετροποιήσεις**

Παρακάτω θα περιγράψουμε τις διαδικασίες για την εγκατάσταση ελληνικού πληκτρολογίου και βασικών γραμματοσειρών True Type.

### **Εγκατάσταση ελληνικού πληκτρολογίου**

Εγκαθιστούμε στο σύστημα μας ελληνικό πληκτρολόγιο ώστε να αλλάζουμε εύκολα από Αγγλική σε Ελληνική και αντίστροφα με το κλασικό συνδυασμό πλήκτρων alt – shift. Η διαδικασία είναι ως εξής:

- 1. Επιλέγετε **Επιφάνεια Εργασίας --> Προτιμήσεις --> Πληκτρολόγιο** και μας εμφανίζει ένα παράθυρο διαλόγου "Προτιμήσεις πληκτρολογίου".
- 2. Επιλέγετε την καρτέλα "**Διατάξεις**", πατάτε το πλήκτρο "**Προσθήκη**" και επιλέγετε την διάταξη "**Greek Extended**" και κάντε κλικ στο **OK**.
- 3. Επιλέγετε την καρτέλα "**Επιλογές διάταξης**", έπειτα κάντε κλικ στην επιλογή "**Group Shift/Lock behavior**" όπου μια σειρά επιλογών και κάντε κλικ στην επιλογή "**Alt+Shft changes group**".
- 4. Τέλος, κάντε κλικ στο **ΟΚ** του παραθύρου διαλόγου.

### **Εγκατάσταση γραμματοσειρών True Type**

Εγκαθιστούμε τις γραμματοσειρές Τrue Type ώστε να φαίνονται καλά οι χαρακτήρες στην επιφάνεια εργασίας, στις ιστοσελίδες στο Internet και ακόμη να είναι διαθέσιμες στο ΟpenOffice.org. Η διαδικασία είναι ως εξής:

- 1. Μεταφορτώστε το αρχείο \*.rpm από την διεύθυνση <http://www.mjmwired.net/resources/files/msttcorefonts-1.3-4.noarch.rpm> και αποθηκεύεστε το πάνω στην επιφάνεια εργασίας.
- 2. Κάντε διπλό κλικ πάνω στο αρχείο rpm και μας ζητάει να δώσουμε το κωδικό πρόσβασης του root. Στην συνέχεια εγκαθιστά τις γραμματοσειρές και τέλος κάντε κλικ στο **ΟΚ**.
- 3. Αποσυνδεόμαστε από το περιβάλλον και ξανασυνδεόμαστε.